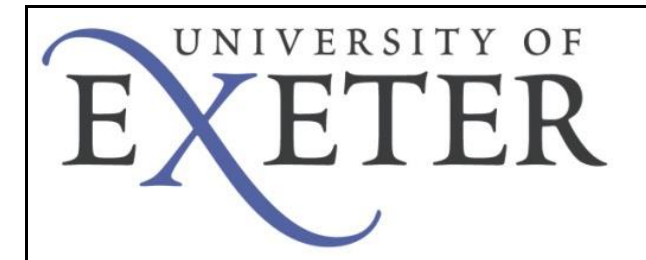

## **Connecting to eduroam on an Android Device (4.3 and newer)**

The following document details the steps involved in connecting to eduroam from and Android device (4.3 and newer). If you are on the University of Exeter Streatham or St. Luke's campus, you can obtain the internet access required to complete the steps by connecting to the UoE Guest network, there is no need to register as a guest, as the required level of internet access is granted prior to registration.

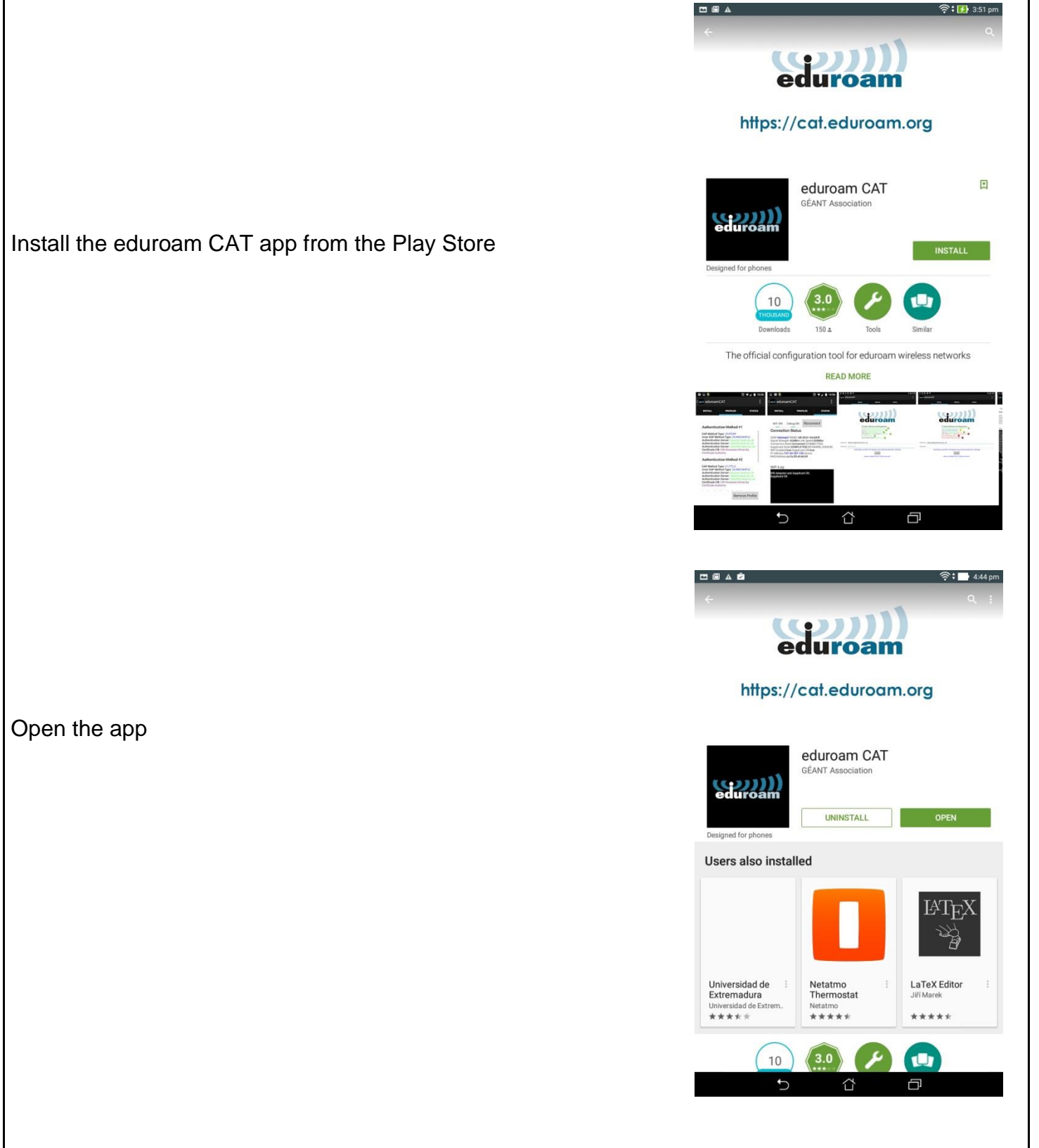

Version 1.0 12/02/2016 Network Team 12/02/2016

If you don't already have one set, you will be prompted to set a lock screen PIN or Password.

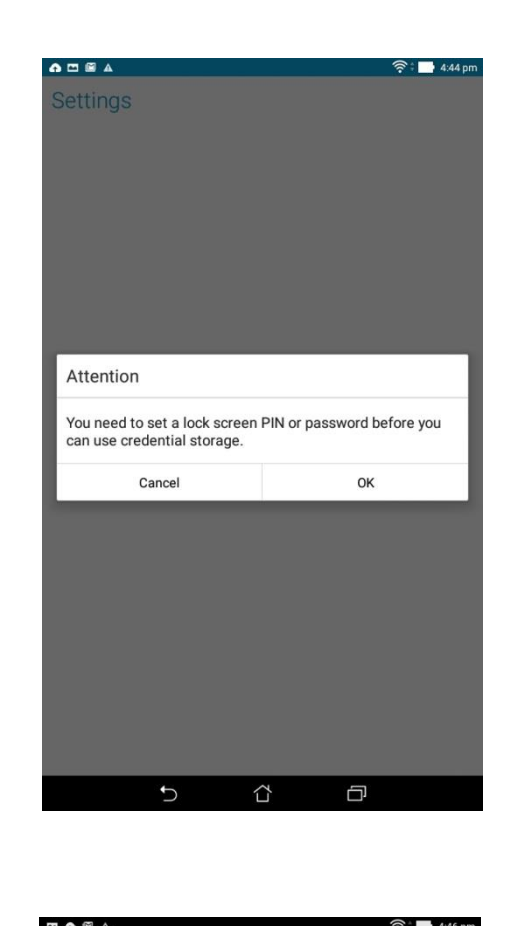

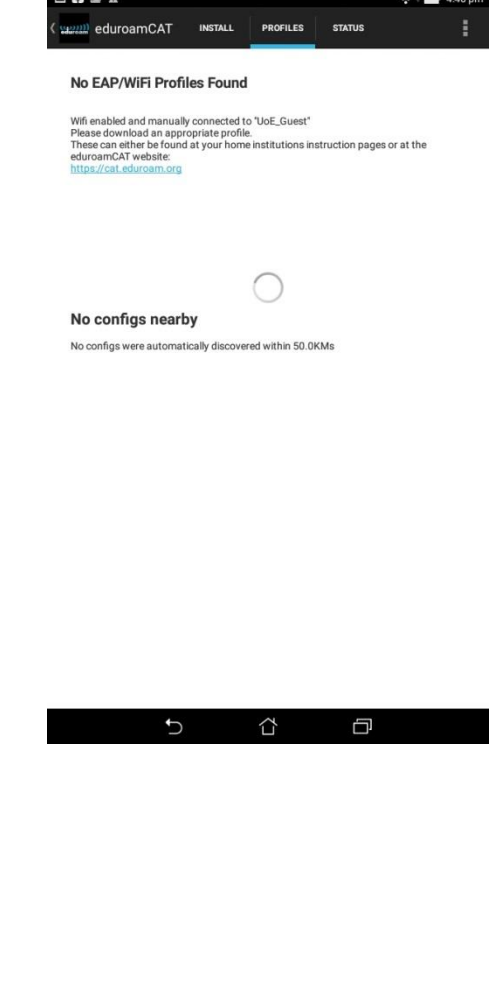

You will see on the eduroam CAT app that there are no profiles installed.

Version 1.0 **Network Team** 12/02/2016

## Navigate to [http://ex.ac.uk/eduroamcat.](http://ex.ac.uk/eduroamcat)

Your operating system should automatically be detected, but if not select it from the list. Click the button to down load the eduroam CAT installer.

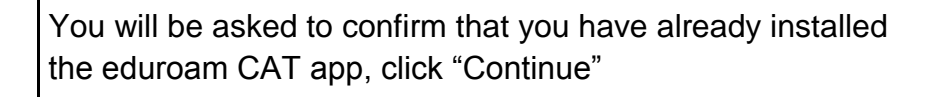

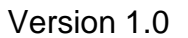

Version 1.0 **Network Team** 12/02/2016

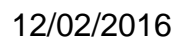

EXETER

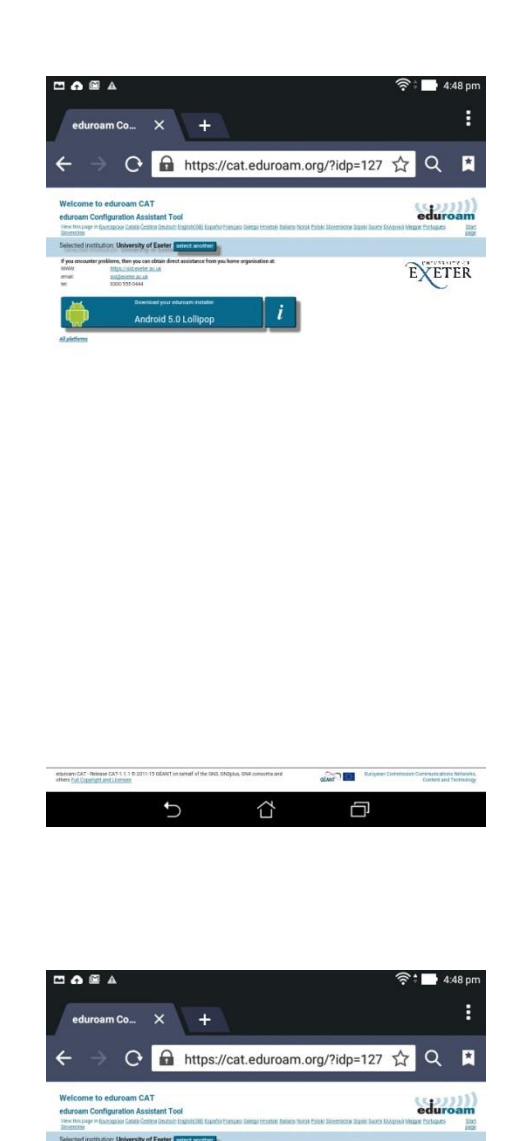

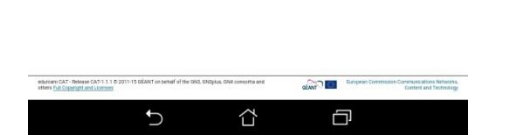

## Select "Install" on the next page

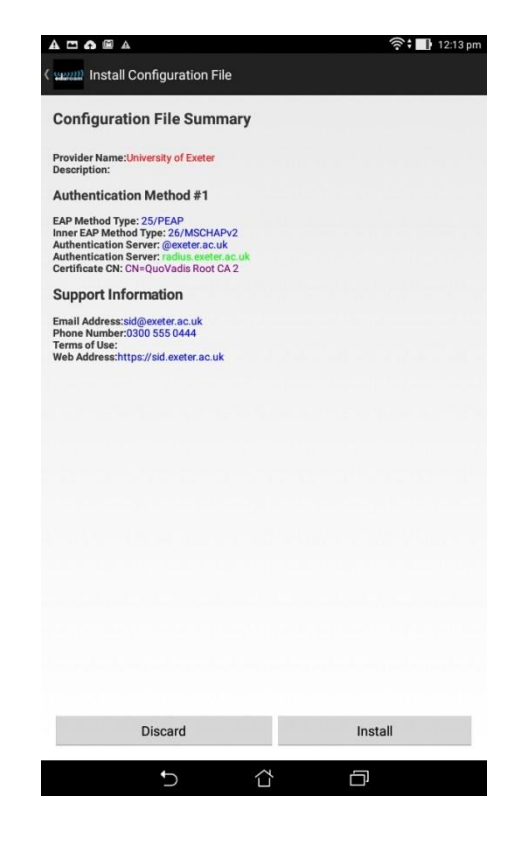

You will then be asked to enter your Username and Password. **Please Note: you should enter your university email address in the Username field.**

Once you have entered your credentials, press the "Install" button.

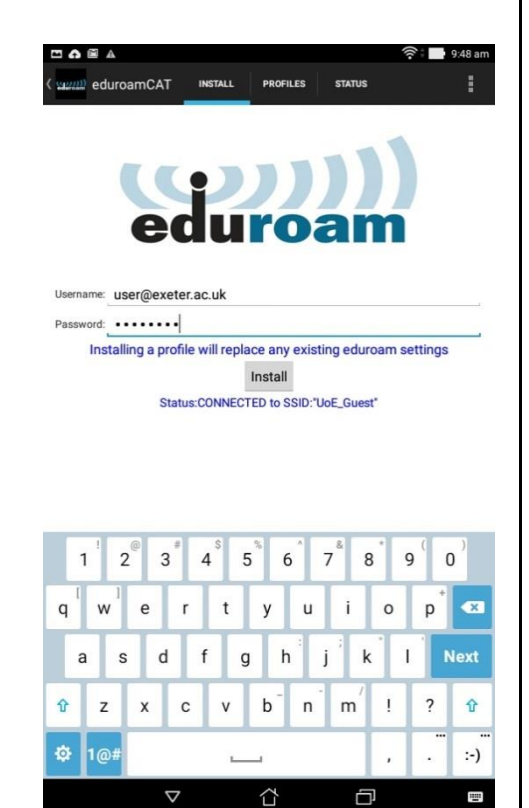

Version 1.0 12/02/2016 Network Team 12/02/2016

Once the profile has installed you will be shown a summary which should indicate that the installation was successful by showing green ticks next to each component.

The installer should automatically disconnect you from the UoE\_Guest network and connect you to eduroam, however this process sometimes fails so you may need to access your device's Wi-Fi settings, forget the UoE\_Guest network and select eduroam from the list.

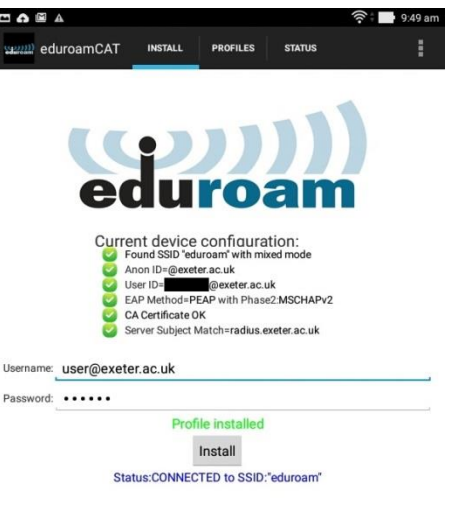

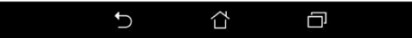